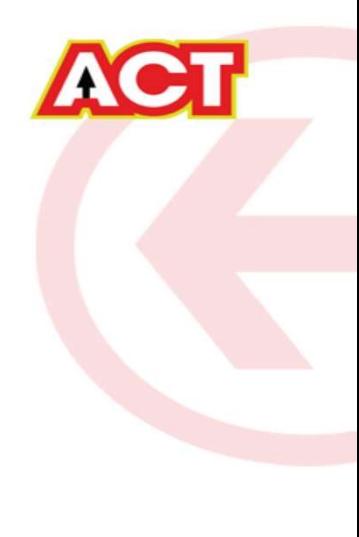

# Configuring a D-Link Router

DIR-816 Basic Configuration Steps

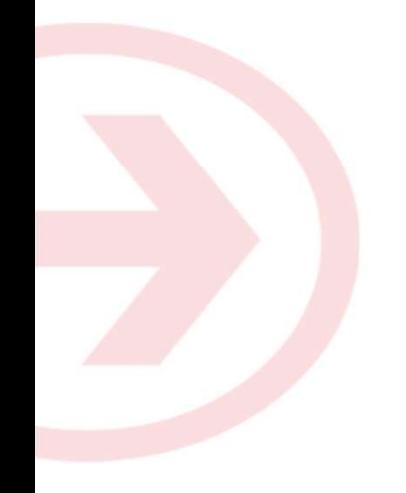

# Configuring Your Router

# STEP 1 (a): Connect Your PC to the Router

- Unbox the router and power up the router.
- Connect the Act internet cable to the WAN/Internet port(different coloured port) of the router.
- An extra cable will be available with the router, take LAN cable connect one end to the LAN port(1-4) of the router(any one port) and one end to the PC or Laptop.
- In the system press  $\mathbb{E} \left[ \mathbb{E} \times \mathbb{R} \times \mathbb{R} \right]$  key  $\mathbb{E} \times \mathbb{R}$  bey  $\mathbb{E} \left[ \mathbb{E} \times \mathbb{R} \times \mathbb{R} \right]$  are to open Run dialog box.

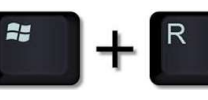

• Type ipconfig on the command prompt(Black screen) . The default gateway of the LAN or Ethernet :\Users\USER>ipconfig> adapter will be the Router address. (Ex:192.168.1.1) Mindows IP Configuration

lireless LAN adapter Wireless Network Connection: : Media disconnected<br>: ATRIA Media State . . . . .<br>Connection-specific DNS Suffix . .

thernet adapter Local Area Connection:

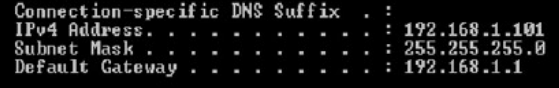

# STEP 1 (b): Connect Your Mobile

- Switch on the router and connect ACT internet cable to the WAN/Internet port of the router
- Go to setting in the Mobile, turn on Wi-Fi and wait until the mobile detects router name press the router name to connect.
- If the router is already configured and the Wi-Fi password is known then go to settings in the Mobile • Under "Wireless and Networks", press Wi-Fi make sure "Wi-Fi" is turned on.<br>• Under "Wireless and Networks", press Wi-Fi make sure "Wi-Fi" is turned on.<br>• Under "Wireless and Networks", press Wi-Fi make sure "Wi-Fi" is tu
- 
- password and press Connect.

## **NOTE**

- Every Router Configuration has two parts
	- Configuring the Internet Part, where we tell the Router how to connect to the internet.
	- Configuring the Wi-Fi Part, where we decide the name and password with which we connect to the Router
- Internet Configuration shown here will guide to Configure the Router in PPPoE.
- This will enable you to browse internet directly, every time you connect to the router. No need to login again and again. Few High end routers have two parts<br>
The configuring the Internet Part, where we tell the Router how to connect to the internet.<br>
Configuring the Wi-Fi Part, where we decide the name and password with which we connect to t
- Wi-Fi Configuration has also been given, in order to ease the process of you connecting to the Router
	- SSID and Password Creation have been explained\
	-
	-
	-

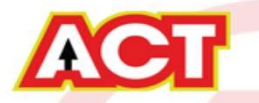

## STEP 2: Logging into the Router

**STEP 2: Logging into the Router**<br>
• Open a browser  $\rightarrow$  Enter the below IP Address in the Address Bar. A login page appears. The usual usernames and passwords are given in the table below.<br> **Router Nume Password**<br> **PADDE** usual usernames and passwords are given in the table below.

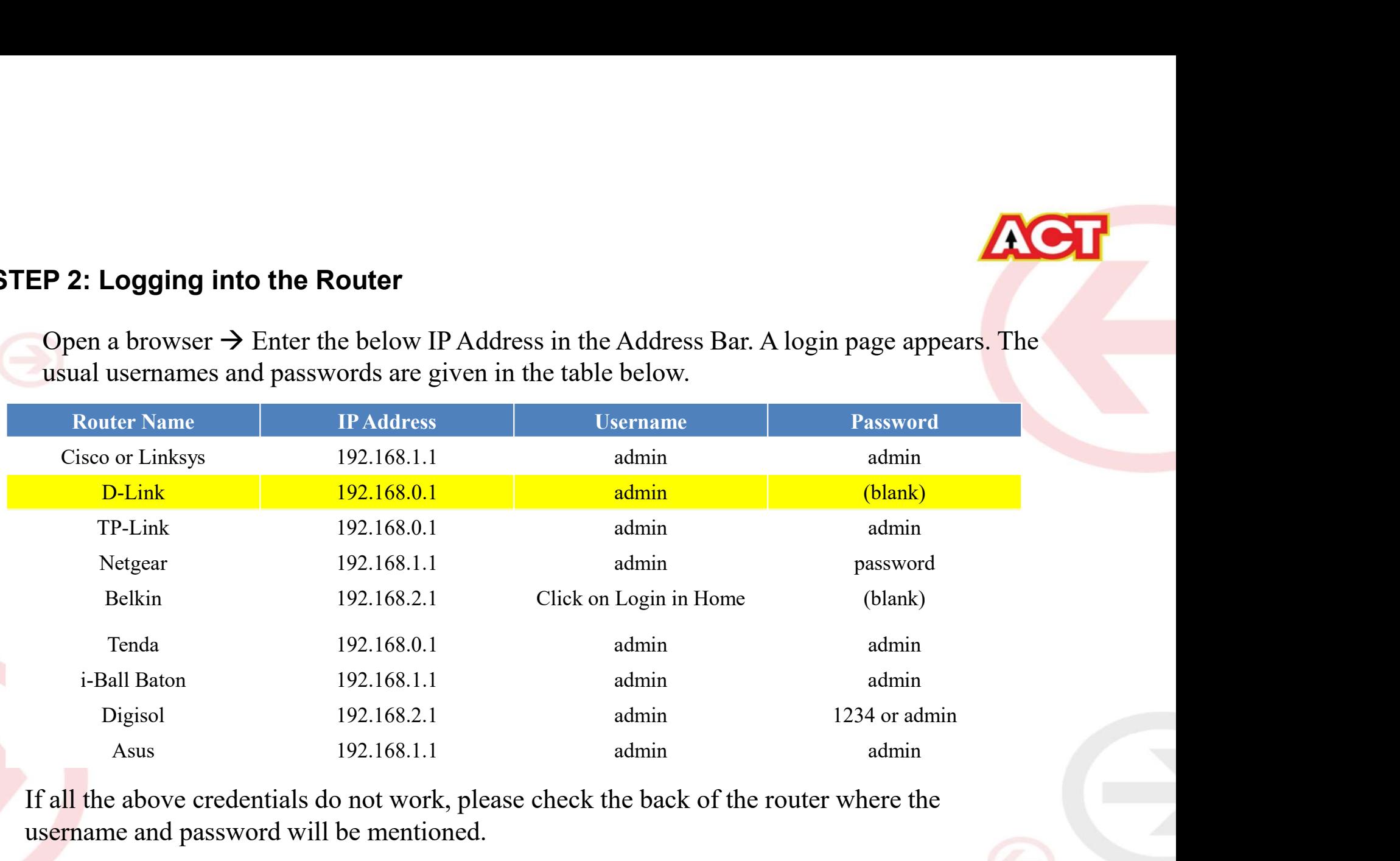

If all the above credentials do not work, please check the back of the router where the username and password will be mentioned.

# STEP 2: Logging into the Router

The username is "Admin" and no password

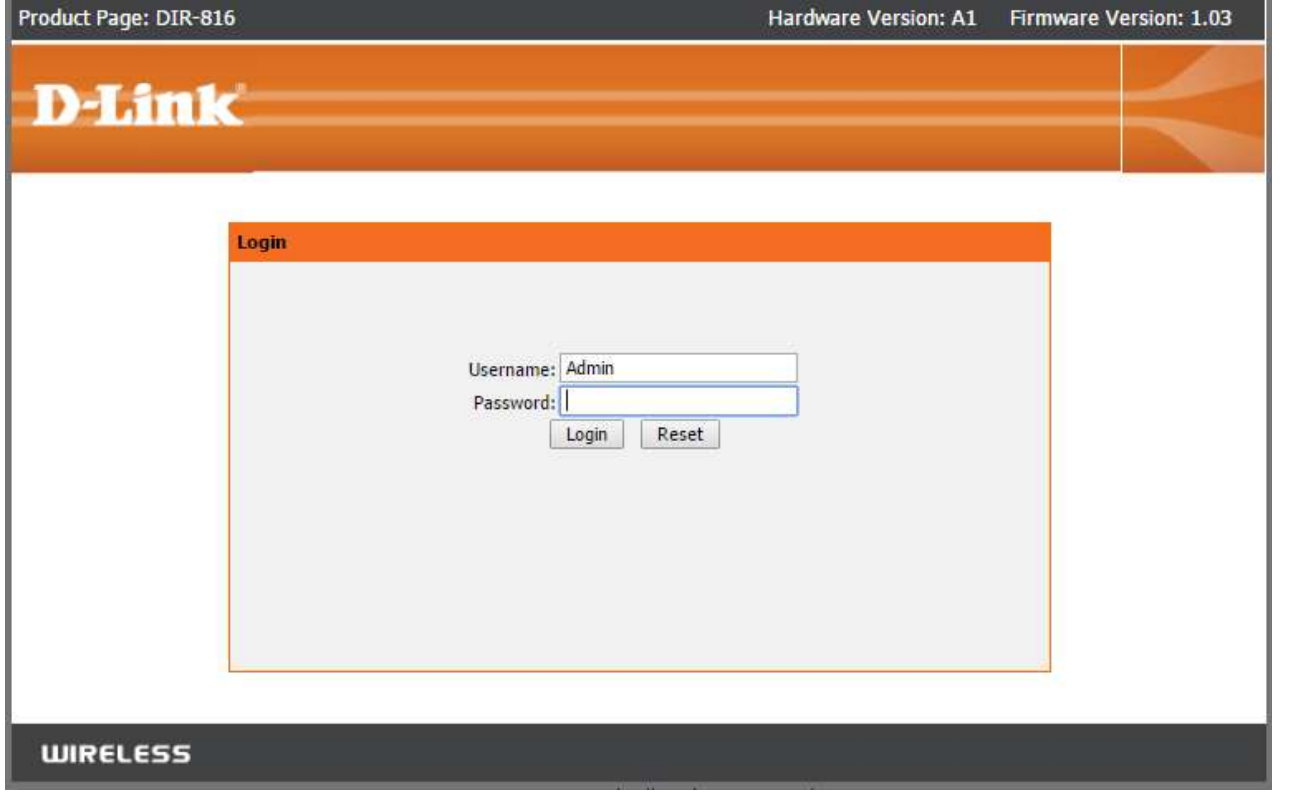

**VGL** 

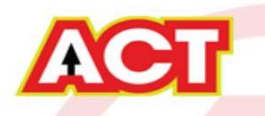

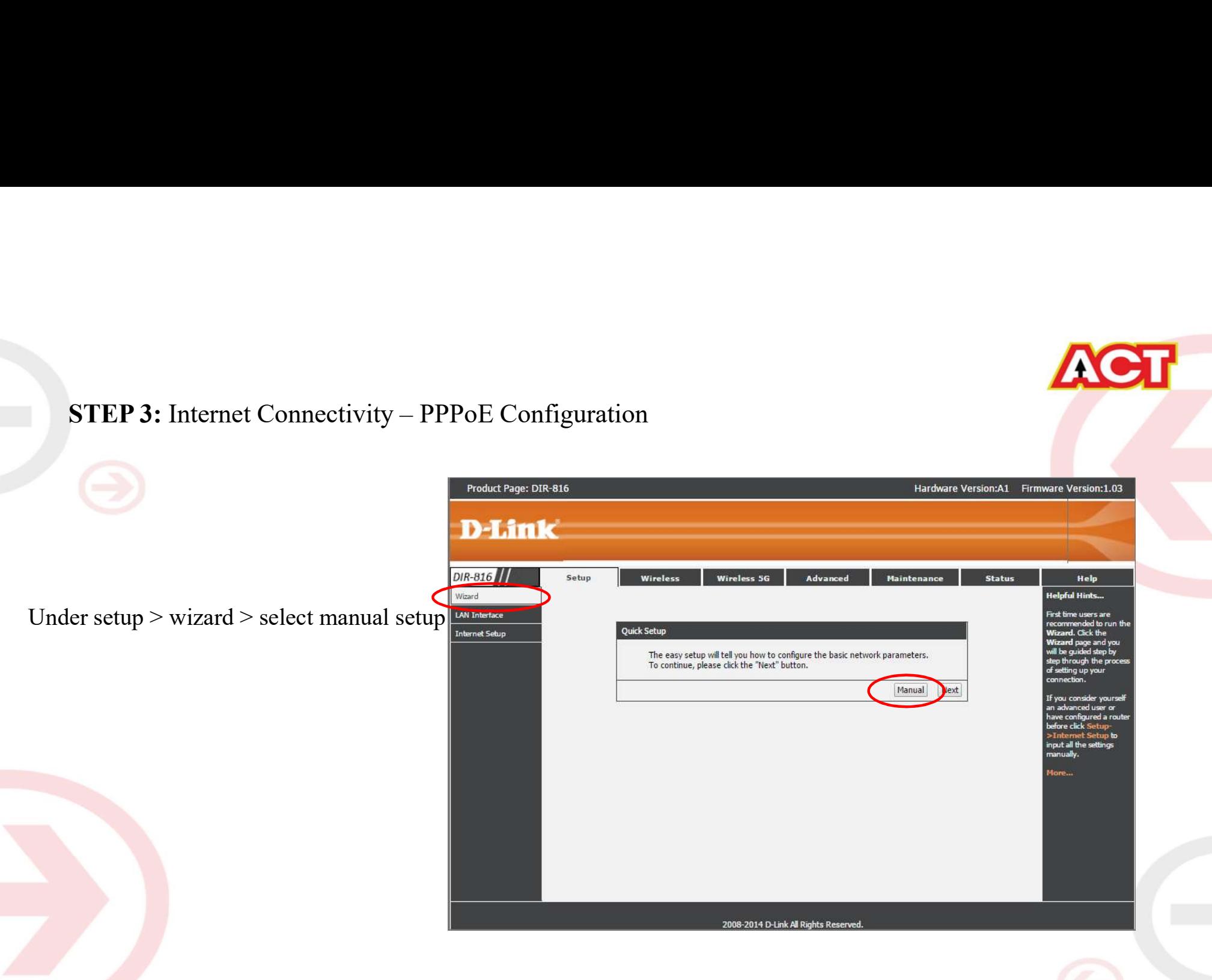

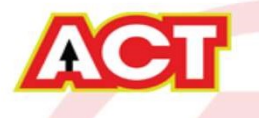

Setup > Internet setup > WAN interface > WAN access type "PPPoE" > Enter the username provided by ACT > password provided by ACT > Apply STEP 3: Internet Connectivity – PPPoE Configuration<br>Setup > Internet setup > WAN interface > WAN access type "PPPoE" > Enter the userna<br>> password provided by ACT > Apply

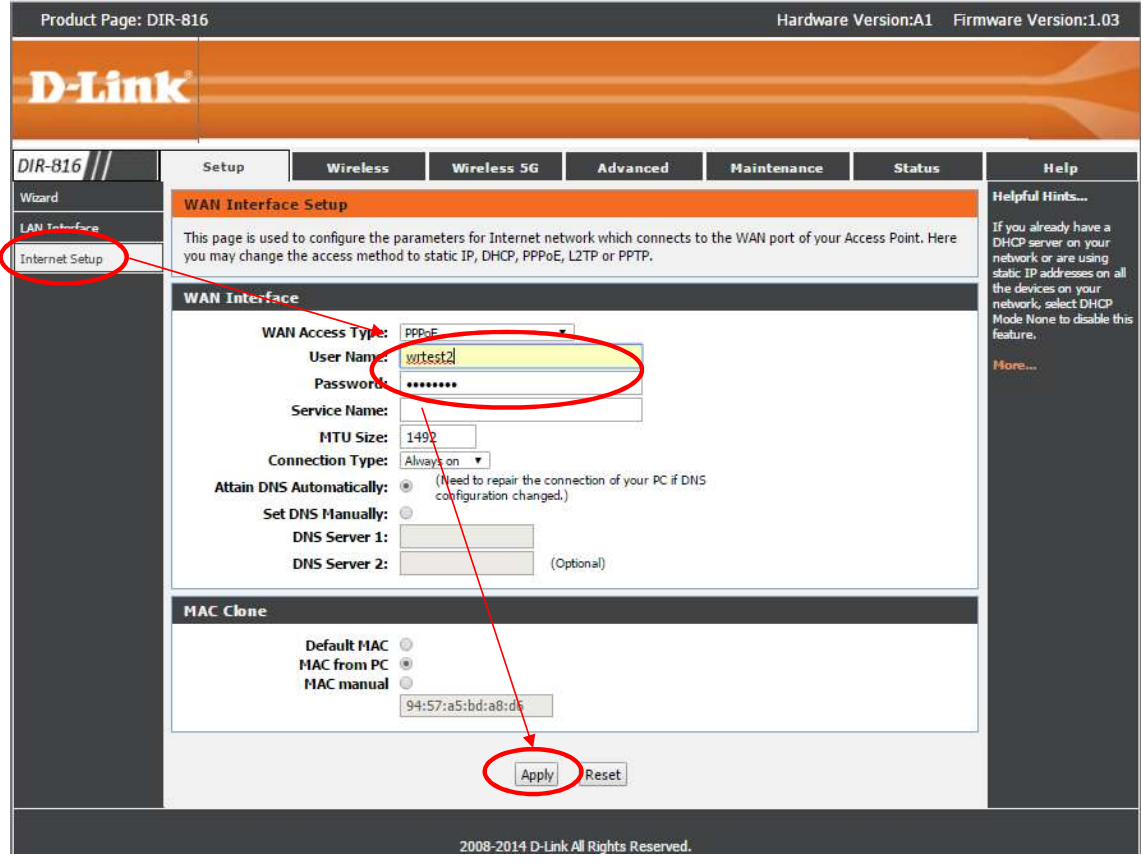

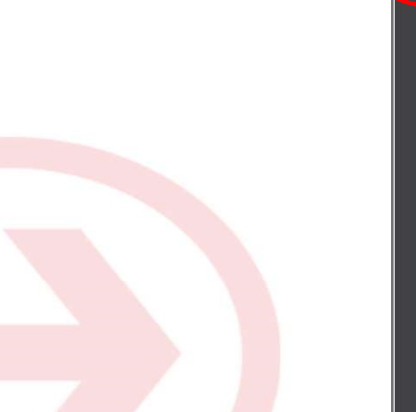

![](_page_8_Picture_0.jpeg)

# TEP 4(a): Wi-Fi Connectivity – Router SSID/Password Configura<br>
2.4 GHz Band<br>
• Under wireless > wireless basics > in "Name (SSID)" type any name y<br>
• In preshared key enter the desired password<br>
• Click apply<br>
PIR-816 // S STEP 4(a): Wi-Fi Connectivity – Router SSID/Password Configuration<br>2.4 GHz Band<br>• Under wireless > wireless basics > in "Name (SSID)" type any name you want to provide to the route<br>• In preshared key enter the desired pass 2.4 GHz Band

- Under wireless > wireless basics > in "Name (SSID)" type any name you want to provide to the router
- 
- Click apply

![](_page_8_Picture_32.jpeg)

![](_page_9_Picture_0.jpeg)

# **STEP 4(b):** Wi-Fi Connectivity – Router SSID/Password Conf<br>
5 GHz Band<br>
• Under wireless 5G > wireless basics > in "Name (SSID)" type any nar<br>
• In preshared key enter the desired password<br>
• Click apply<br>
• Setup Wireles STEP 4(b): Wi-Fi Connectivity – Router SSID/Password Configuration<br>5 GHz Band<br>Under wireless 5G > wireless basics > in "Name (SSID)" type any name you want to provide to the router<br>In preshared key enter the desired passwo 5 GHz Band

- Under wireless 5G > wireless basics > in "Name (SSID)" type any name you want to provide to the router
- 
- Click apply

![](_page_9_Picture_33.jpeg)

# Optional STEP (As and when required): Firmware upgrade

Under maintenance > firmware upgrade > upload the new firmware file > upgrade firmware

![](_page_10_Picture_37.jpeg)

You can choose to<br>download a Firmware<br>version and then upload<br>it offline or choose to You can choose to<br>download a Firmware<br>version and then upload<br>it offline or choose to<br>download directly from Vou can choose to<br>download a Firmware<br>version and then upload<br>it offline or choose to<br>download directly from<br>internet itself **is a complementary of the Company**<br> **is the Company of the Company of the Company of the Company of the Company of the Company of the Company of the Company of the Company of the Company of the Company of the Company of t** THE TRANSPORT THE TRANSPORT OF THE VERTICAL SUBSERIES OF THE VALUE OF THE VALUE OF THE VALUE OF THE VALUE OF THE VALUE OF THE VALUE OF THE VALUE OF THE VALUE OF THE VALUE OF THE VALUE OF THE VALUE OF THE VALUE OF THE VALUE **internet is a contract of the Contract Set of the Contract Set of the Contract Set of the Contract Set of the Contract Set of the Contract Set of the Contract Set of the Contract Set of the Contract Set of the Contract Se** 

![](_page_11_Picture_0.jpeg)

# Changes to be Made After Configuration

- If the Wi-Fi password is changed, we need to update the password in all the devices to get connected to the Internet.
- Changes in PC
	- Windows 7: Click on Windows button  $\rightarrow$  click on Control Panel  $\rightarrow$  click on Network and Internet  $\rightarrow$  click on Network and Sharing Centre.
	- In the Tasks pane(Left side of screen), click Manage wireless networks
	- Right-click the router name  $\rightarrow$  click Remove network  $\rightarrow$  click on OK.
	- Click on Network icon(right bottom corner next to system Time), click on Router name and enter the new Wi-Fi password and Connect.

# • Changes in PC

- Franges in PC<br>
 Win 8,8.1: Click on Network icon(right bottom corner next to system Time), Right click on<br>
Router name click on "Forget this network". Again click on Router name, enter the new Wi-Fi<br>
password and Connect. Router name click on "Forget this network". Again click on Router name, enter the new Wi-Fi password and Connect.
- Win 10: Click on Network icon(right bottom corner next to system Time), click on Network settings under Wi-Fi click on Manage known Networks  $\rightarrow$  Click on your Router name and Click on Forget, and again click on Network icon  $\rightarrow$  click on Router name enter the new Wi-Fi password and Connect
- Mobile or Tablet
	- Go to 'Settings' in Mobile, turn on Wi-Fi and long press on your Router name and press "Forget network". Again press the router name. You will be prompted to enter the Wi-Fi password . Enter the Password and Connect.